### **Prostredie Elektronického archívu je dostupné na stránke:**

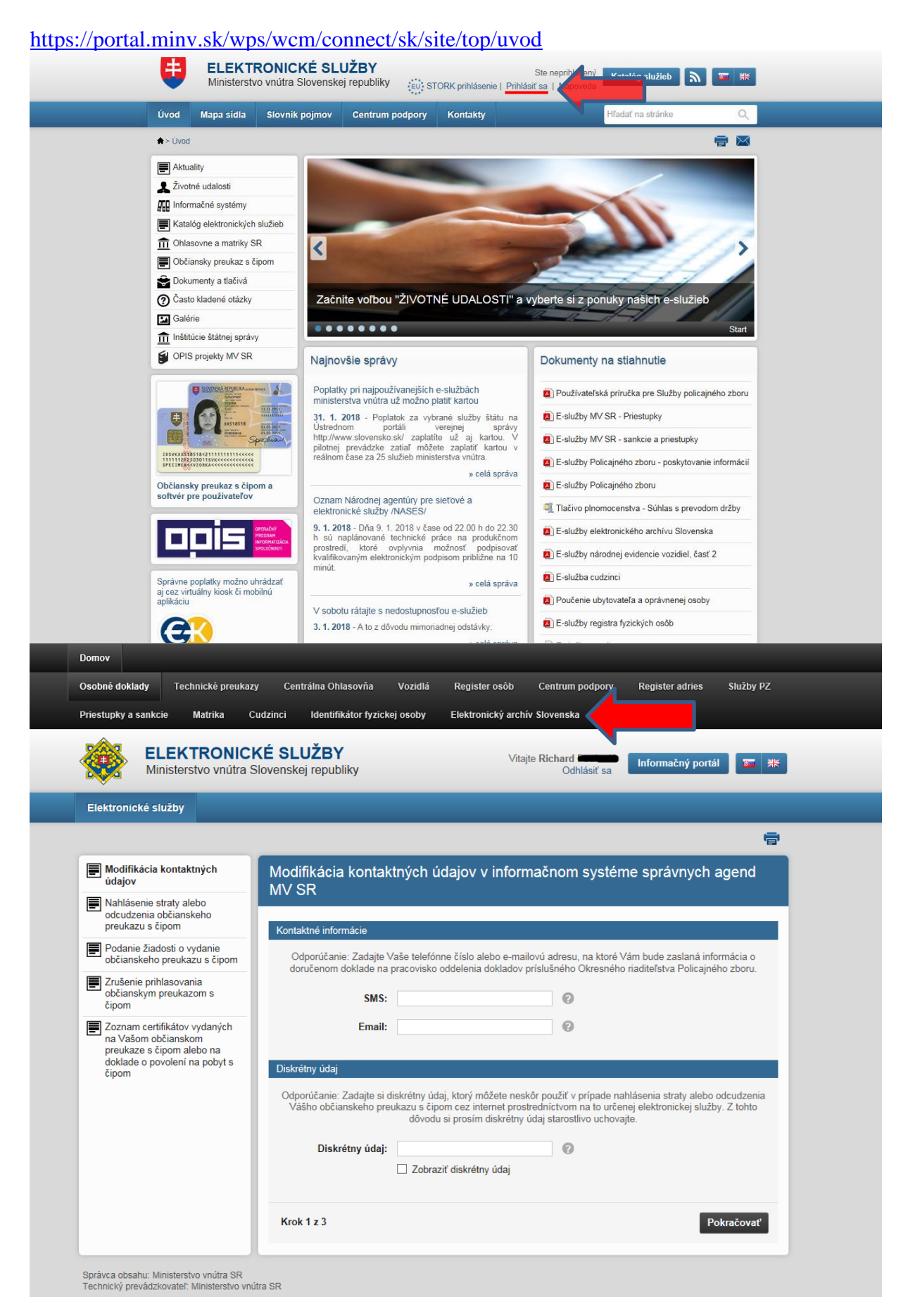

Do prostredia Elektronického archívu sa prihlasuje prostredníctvom elektronického občianskeho preukazu obdobne ako na Ústredný portál verenej správy (slovensko.sk).

#### **Podanie žiadosti o vytvorenie osobného prostredia pre fyzickú osobu**

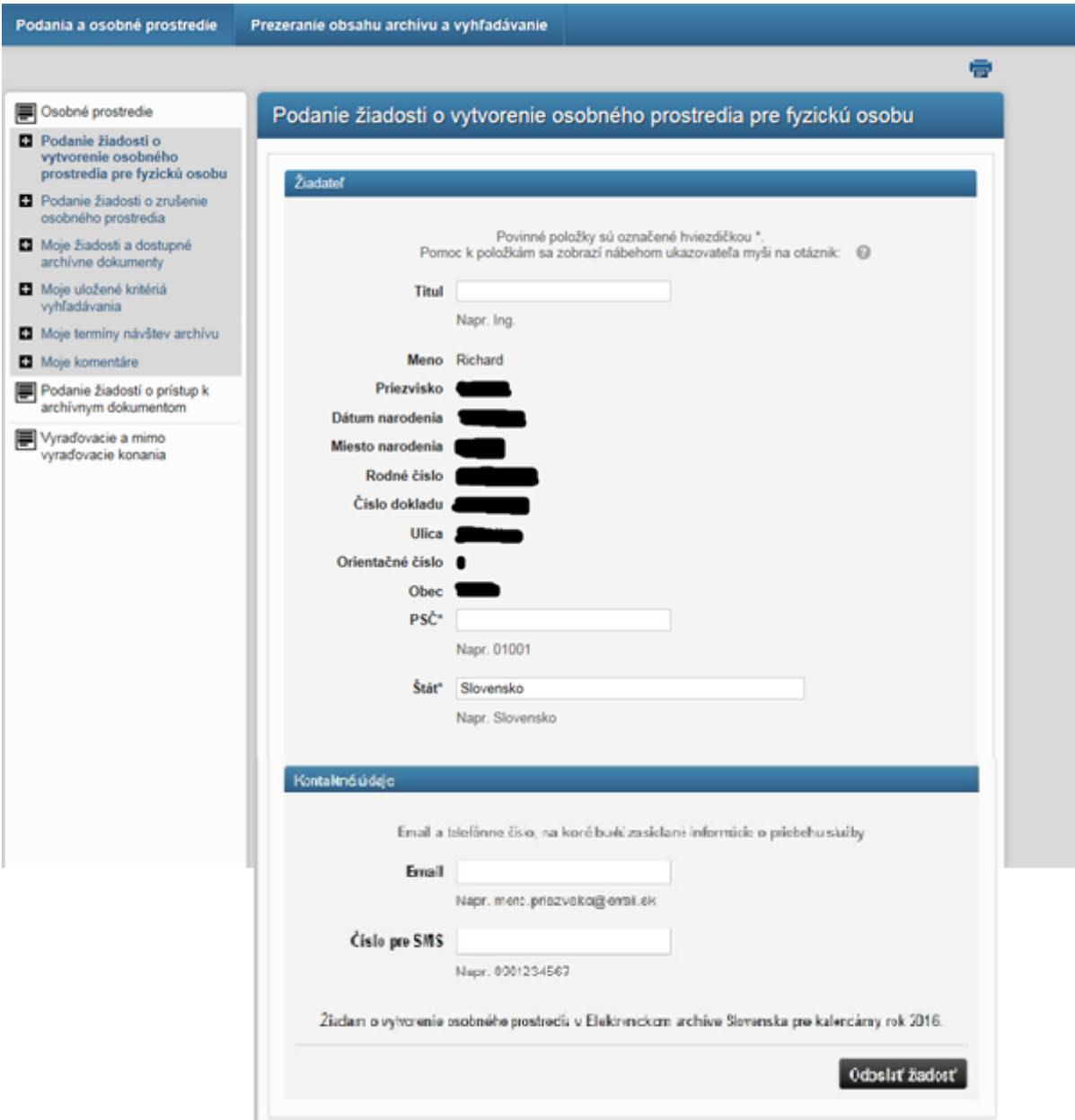

- Po vyplnení údajov občan odošle žiadosť kliknutím na tlačidlo "Odoslať žiadosť"
- Vytvorenie osobného prostredia je automatická služba a tak v priebehu chvíle sa prostredie vytvorí, a zároveň sa doručí do osobnej eDesk schránky občana notifikácia o vytvorení osobného prostredia. Osobné prostredie je vždy na kalendárny rok.

## **Žiadosť o vytvorenie osobného prostredia pre právnickú osobu**

- Pred podaním návrhu za organizáciu je potrebné požiadať o vytvorenie osobného prostredia pre PO
- Posiela sa cez [www.slovensko.sk](http://www.slovensko.sk/) všeobecná agenda, poskytovateľ služby Ministerstvo vnútra SR alebo Ministerstvo vnútra SR – Elektronický archív Slovenska
- Žiadosť zaslaná do eDesku MV SR, spracúva odbor archívov a registratúr

## **Žiadosť obsahuje**

- štatutárny zástupca vyplní všeobecnú žiadosť, v ktorej uvedie, že žiada o vytvorenie osobného prostredia pre PO v rozsahu

**IČO, obchodné meno, ulica, číslo domu, mesto, PSČ**

- osobné údaje štatutárneho zástupcu a ním **poverených ďalších FO**, ktoré poveruje na komunikáciu za PO v rozsahu
- **titul, meno, priezvisko, rodné priezvisko, dátum narodenia, rodné číslo, miesto narodenia, číslo občianskeho preukazu, email,**

**telefónne číslo, ulica, číslo domu, mesto, PSČ**

Informácia o vytvorení osobného prostredia PO bude doručené do eDesku.

#### **Podanie návrhu na vyradenie**

Po doručení informácie o vytvorení osobného prostredia pre právnickú osobu môžeme podať návrh:

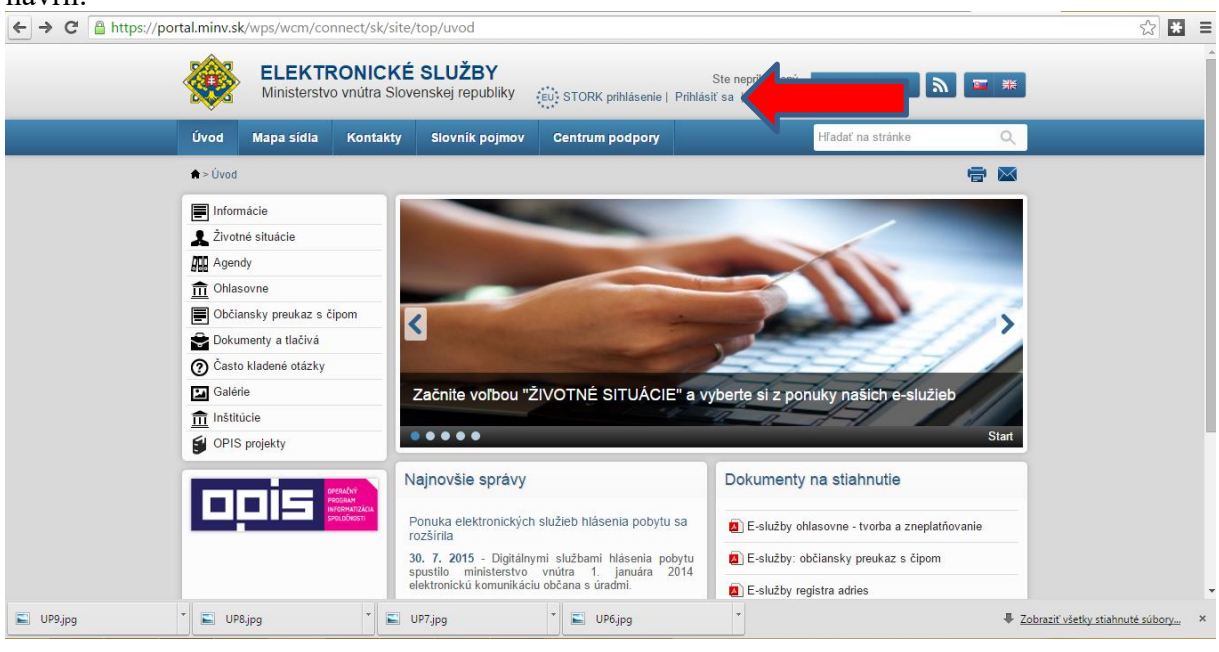

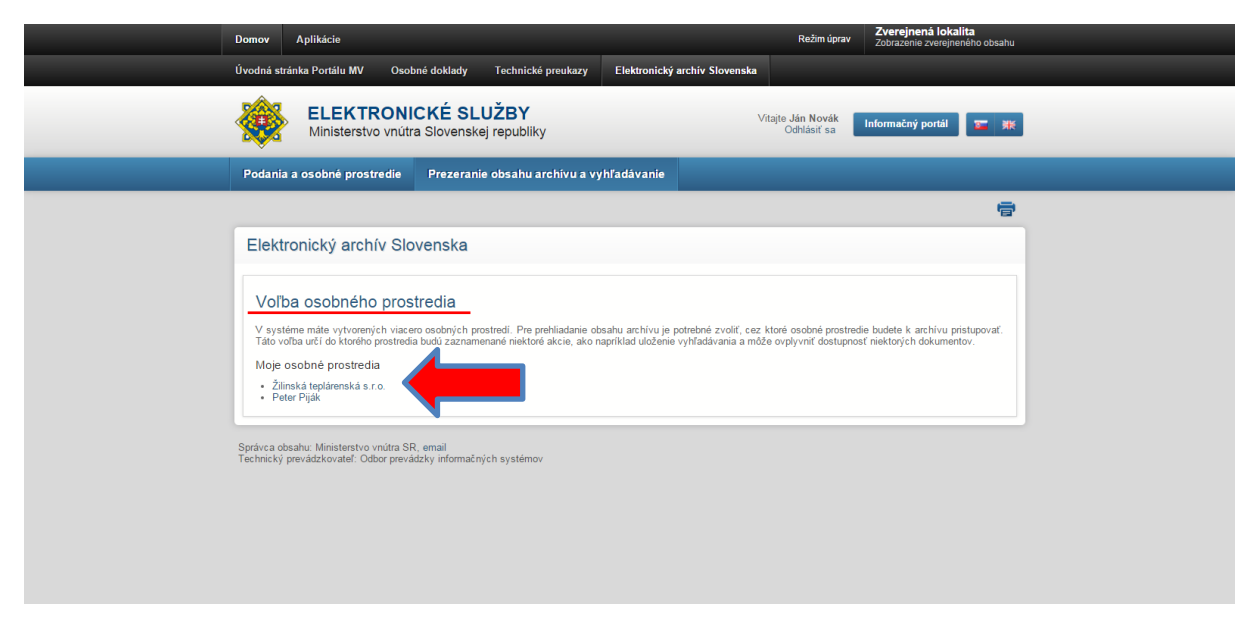

Pri voľbe osobného prostredia je potrebné vybrať prostredie právnickej osoby.

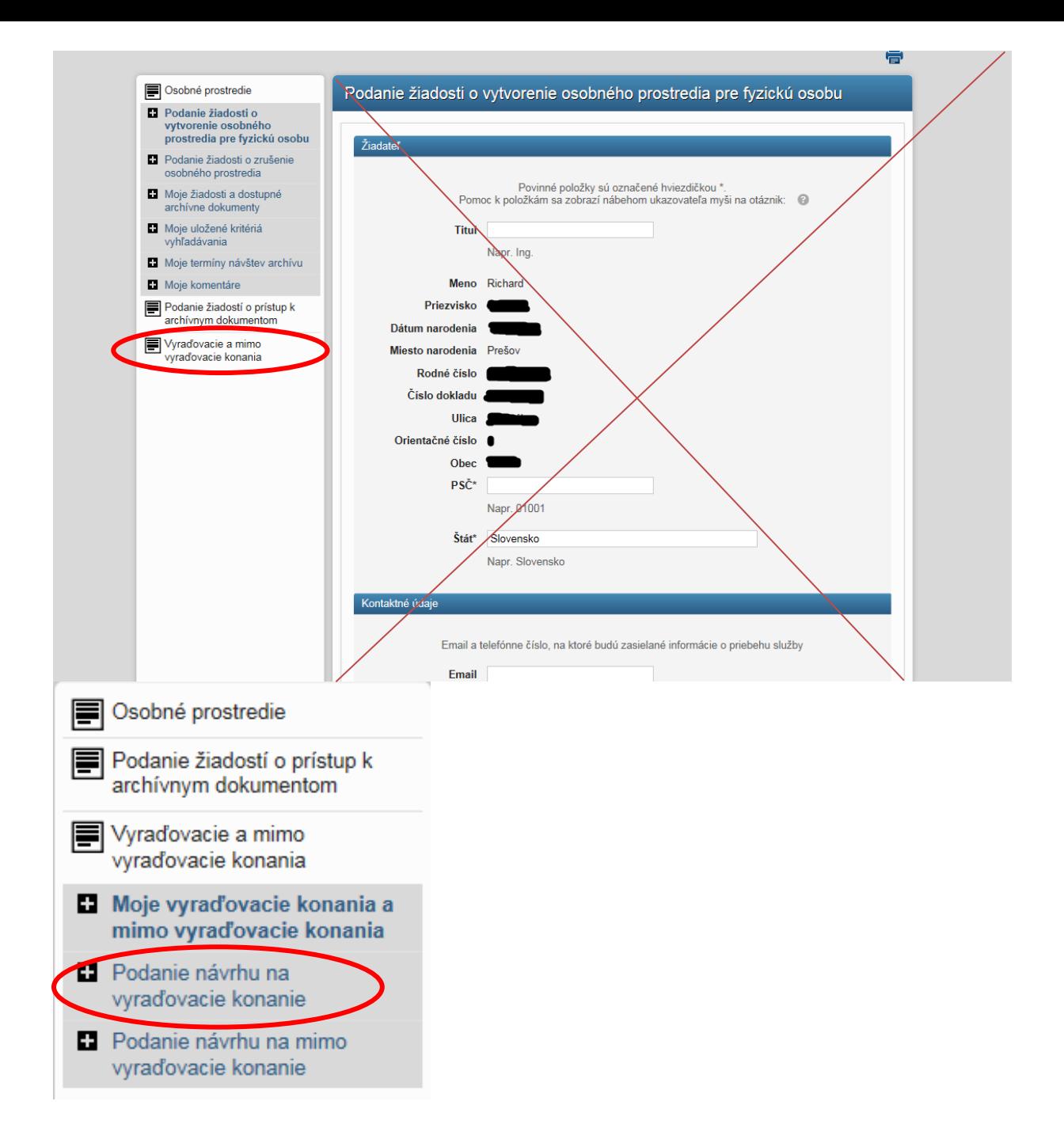

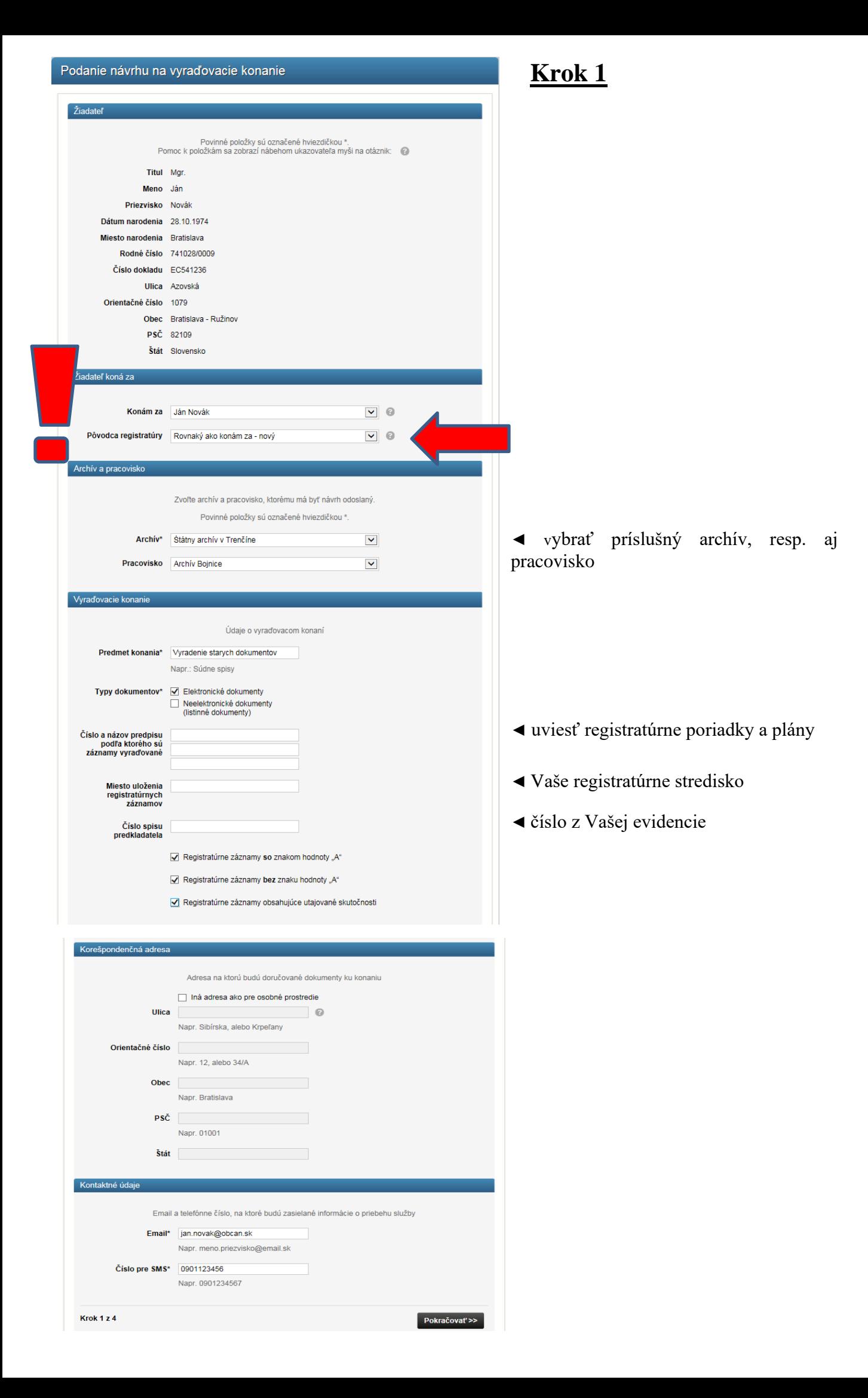

## **Krok 2**  Pridanie vecných skupín so znakom hodnoty "A"

# **Príklad:**

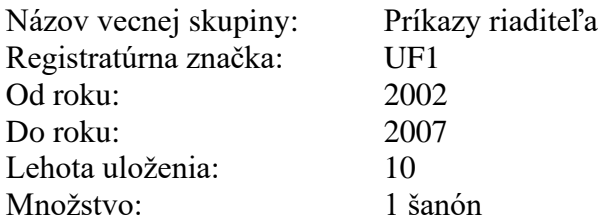

Potvrdíme stlačením **Pridať do zoznamu**

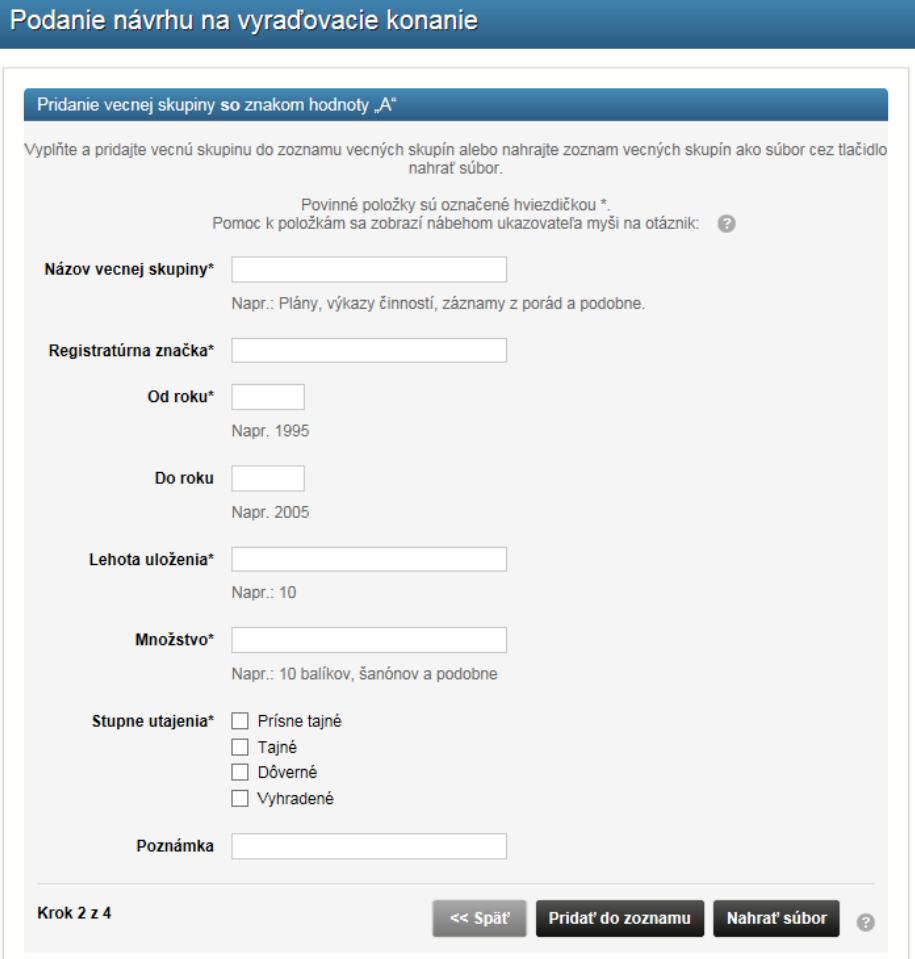

**Postupne vytvoríme všetky vecné skupiny, ktoré majú byť súčasťou návrhu. Takto sa vytvorí zoznam vecných skupín so znakom hodnoty** "A"

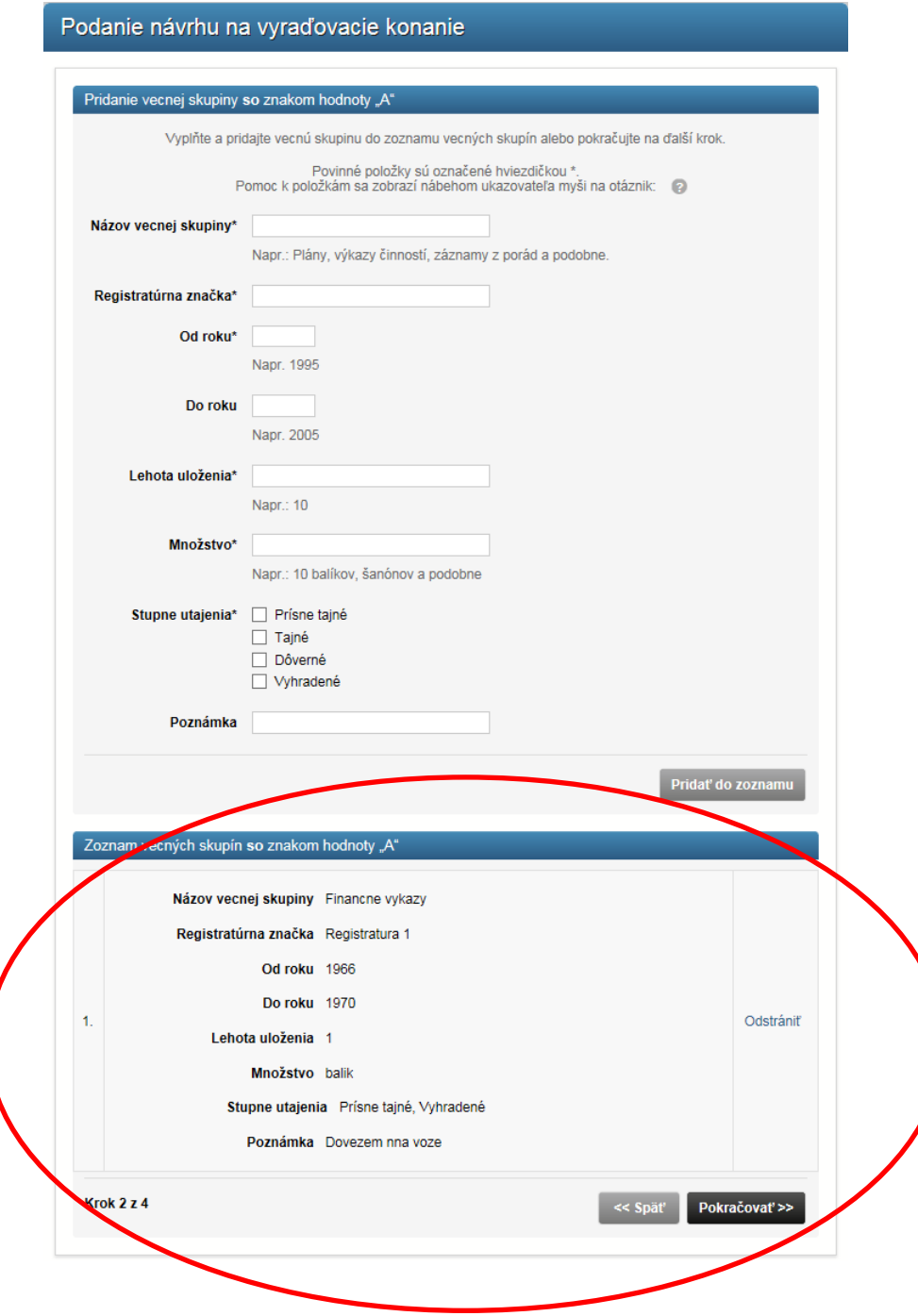

▲ Pod formulárom sa začne vytvárať zoznam ▲

## **Krok 3**  Pridanie vecných skupín bez znaku hodnoty "A"

### **Príklad:**

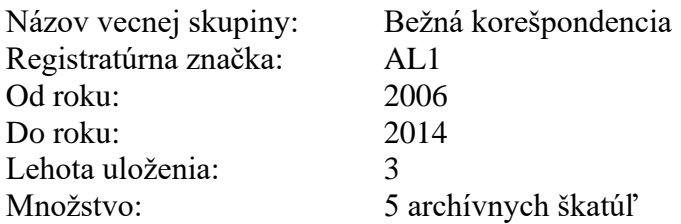

Potvrdíme stlačením **Pridať do zoznamu**

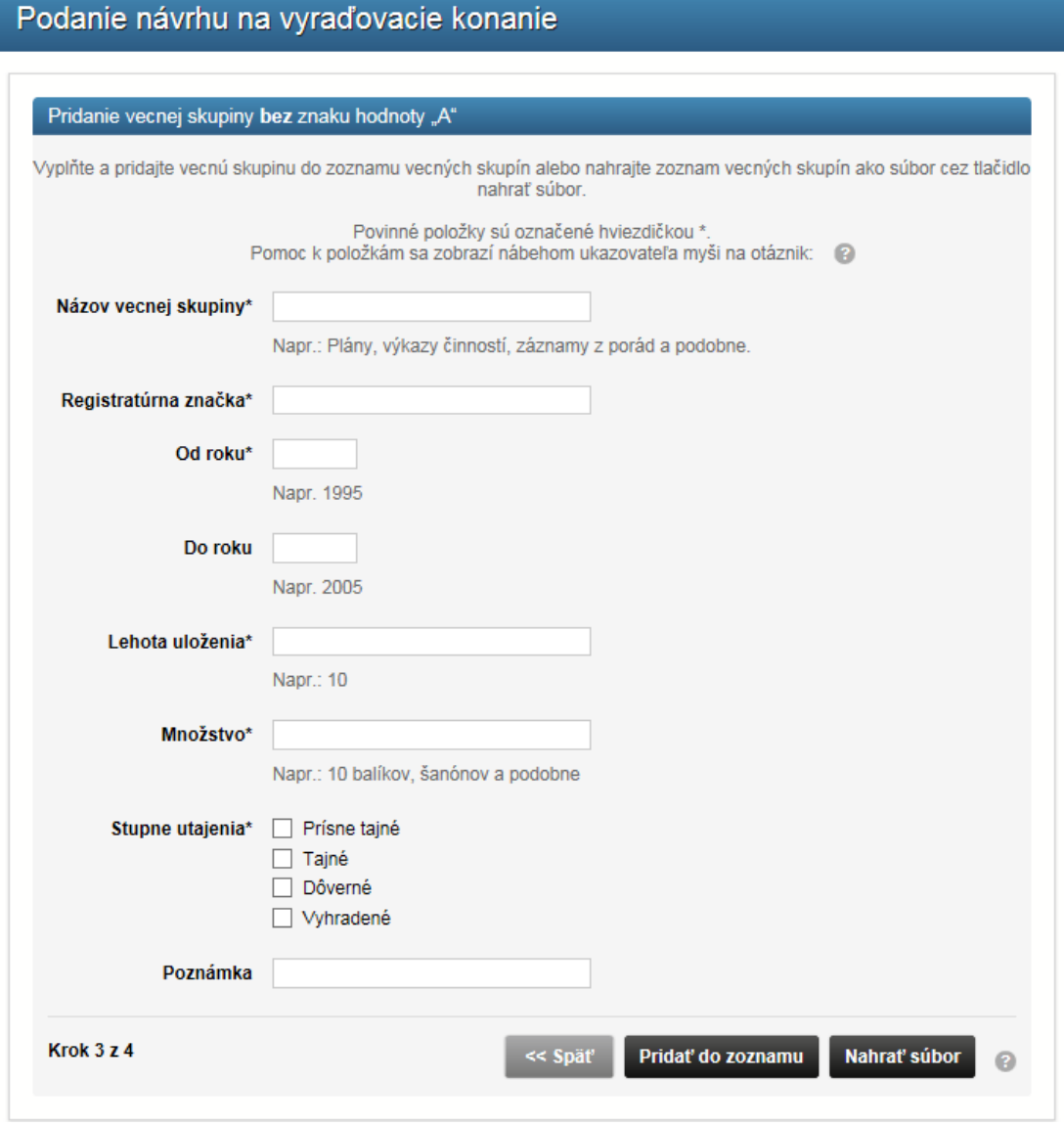

**Postupne vytvoríme všetky vecné skupiny, ktoré majú byť súčasťou návrhu. Takto sa vytvorí zoznam vecných skupín bez znaku hodnoty** "A"

### **Krok 4: kontrola**

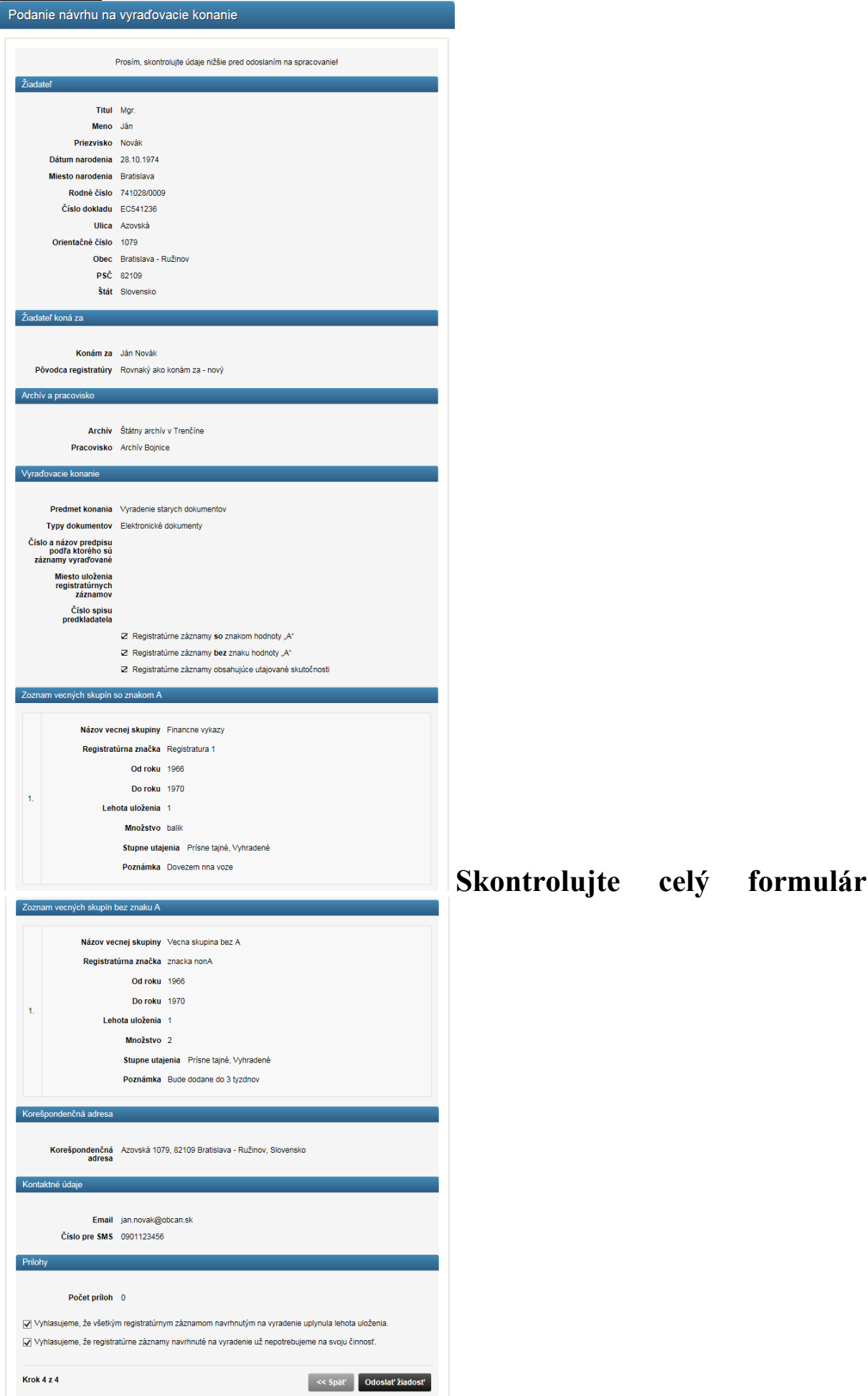

**Do každého zo štyroch krokov sa viete vrátiť tlačidlom späť.**

#### Podaný návrh a komunikáciu s archívom nájdete v záložke "Moje **vyraďovacie konania a mimo vyraďovacie konania".**

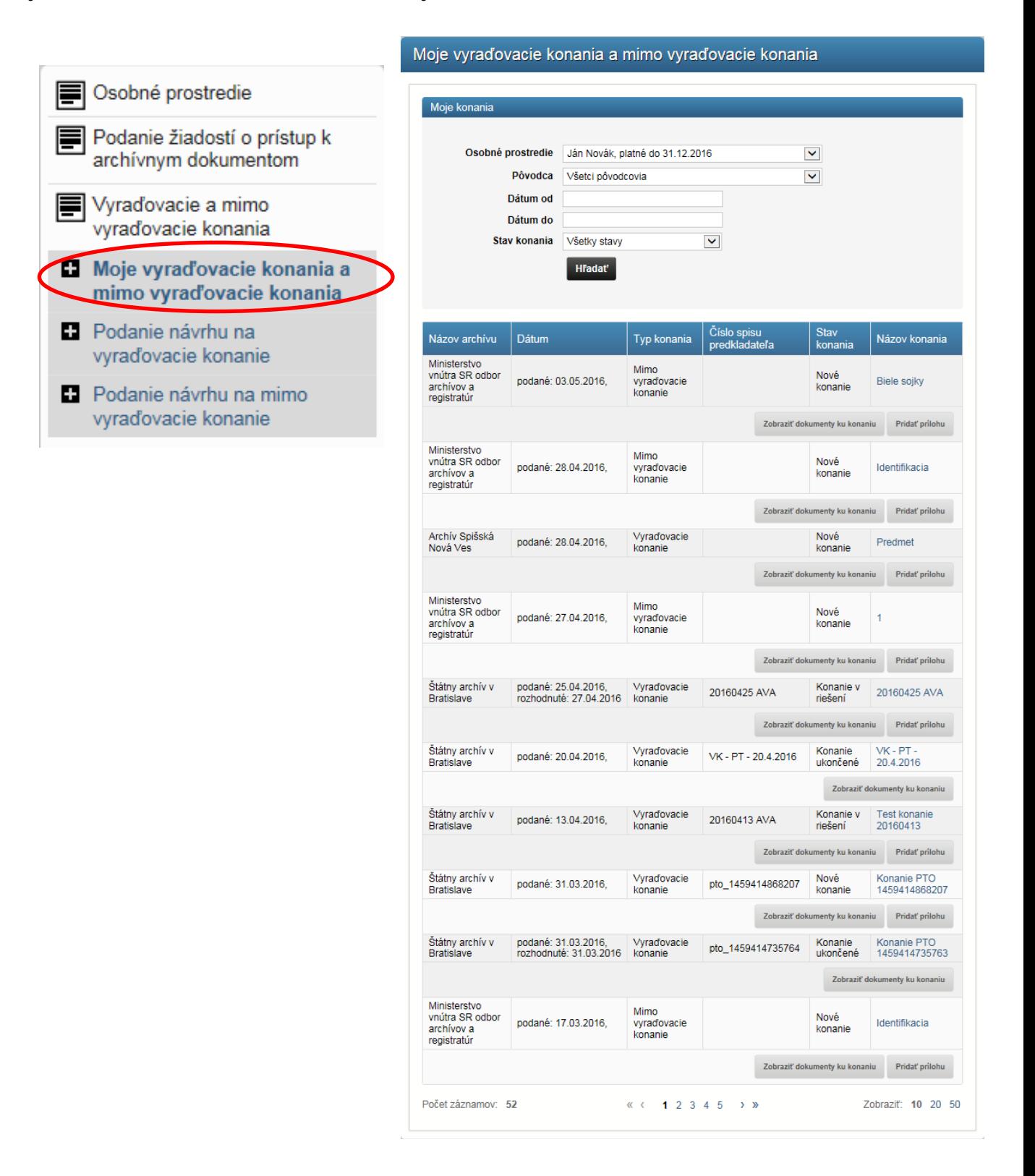

#### **Posúdenie návrhu zo strany archivára:**

- Ak návrh nie je úplný archivár vypracuje Výzvu na úpravu návrhu
- Návrh je úplný a je potrebné vykonať OAP (odbornú archívnu prehliadku) vypracuje Oznámenia o vykonaní OAP
- Návrh je úplný a nie je potrebné vykonať OAP vypracuje Rozhodnutie
- Návrh sa zamieta s vydaním Rozhodnutia